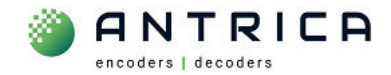

# **Clear Browser cache for a single IP address**

### **Contents**

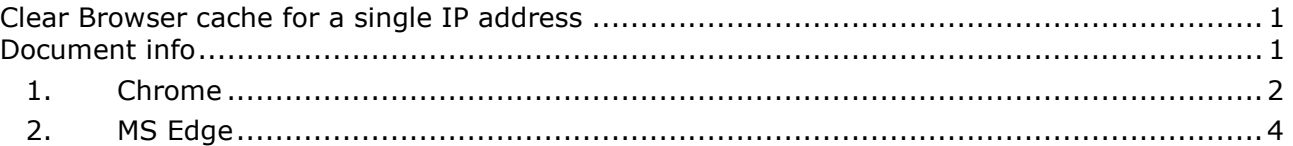

After some firmware updates the webpage will not display correctly and a browser cache clear is required.

This guide is quick way to clear the browser cache for single IP address.

For further help and advice please contact Antrica on: Email: support@antrica.com

# **Document info**

Phone: +44 1628 626098, during UK office hours, and ask for technical support

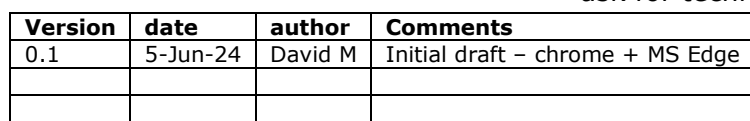

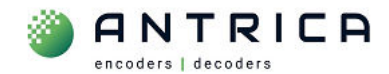

## **1. Chrome**

**1.** View webpage of device, by inputting it's IP address into the Address bar.

*Figure 1 : Chrome turn on "Developer Tools"* 

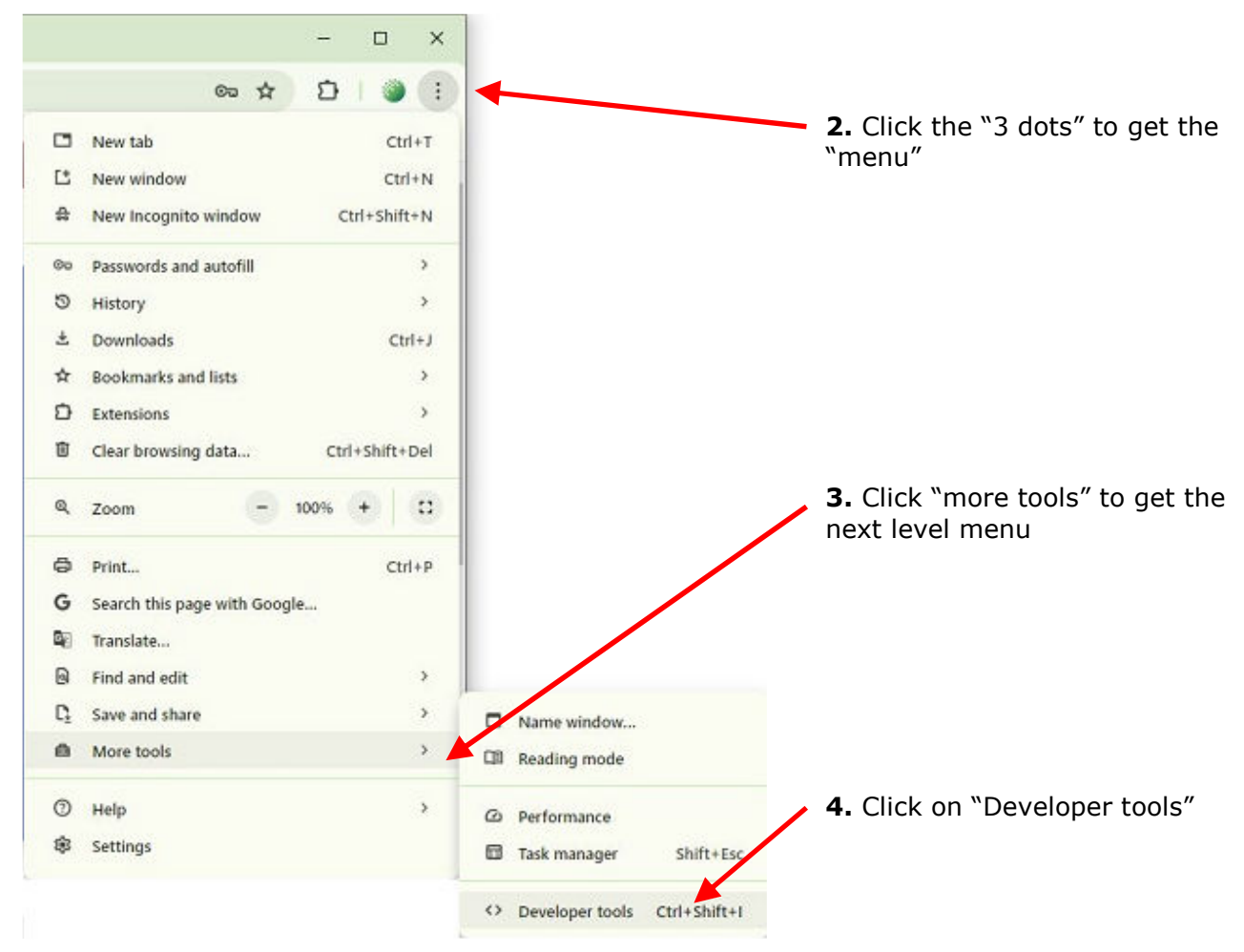

The "Developers" panel will open. It's position, size or content is NOT important.

### *Figure 2 : Chrome "Developer tools" enabled*

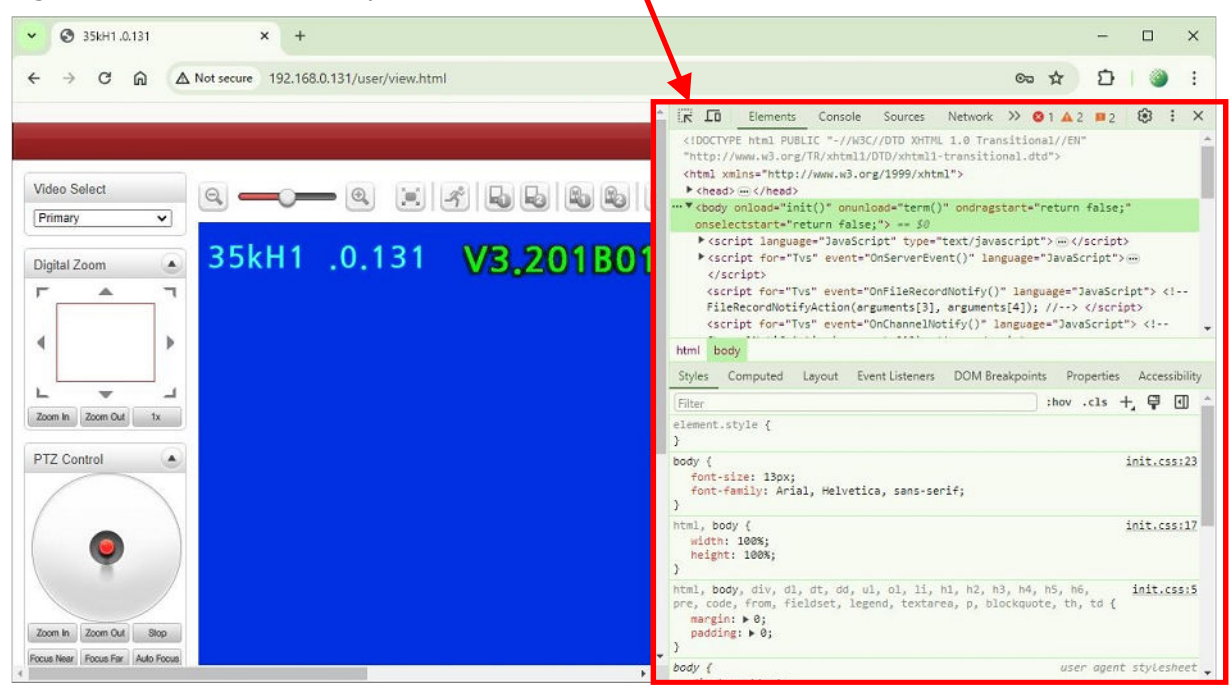

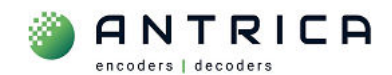

*Figure 3 : Chrome from "reload" button select clear cache* 

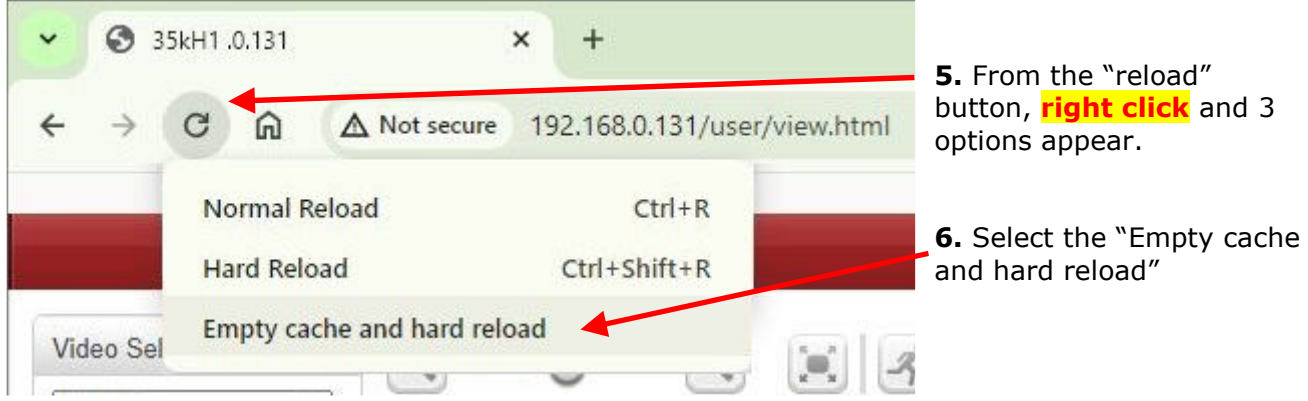

#### **Chrome's browser cache for the single IP address will be cleared and the webpage will be reloaded.**

**7.** Close the Developers tools and continue to use webpage for Antrica product

*Figure 4 : Chrome close "Developer tools"* 

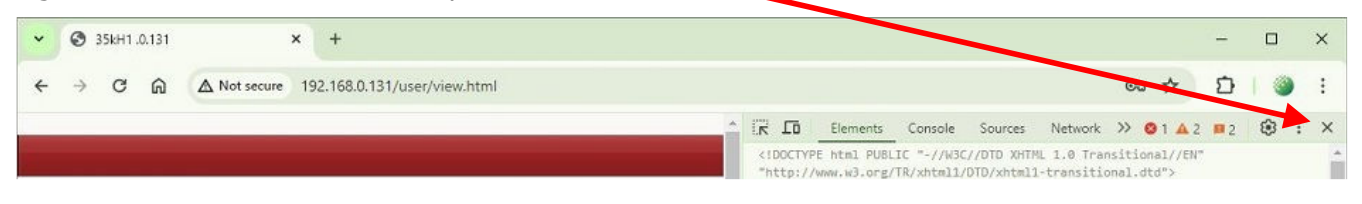

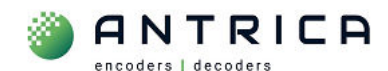

## **2. MS Edge**

**1.** View webpage of device, by inputting it's IP address into the Address bar.

*Figure 5 : MS Edge turn on "Developer Tools"* 

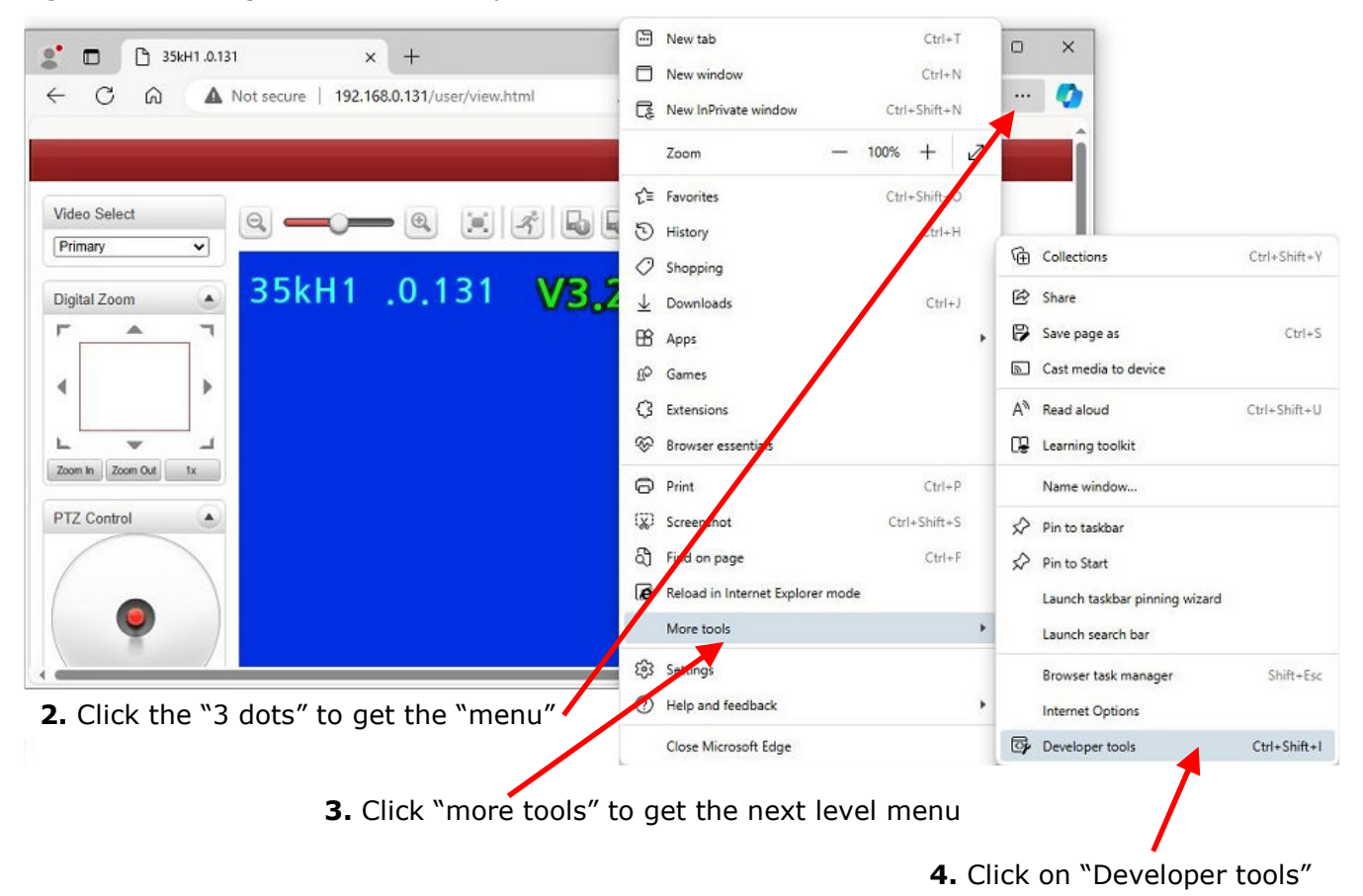

The "Developers" panel will open. It's position, size or content is NOT important.

*Figure 6 : MS Edge "Developer tools" enabled* 

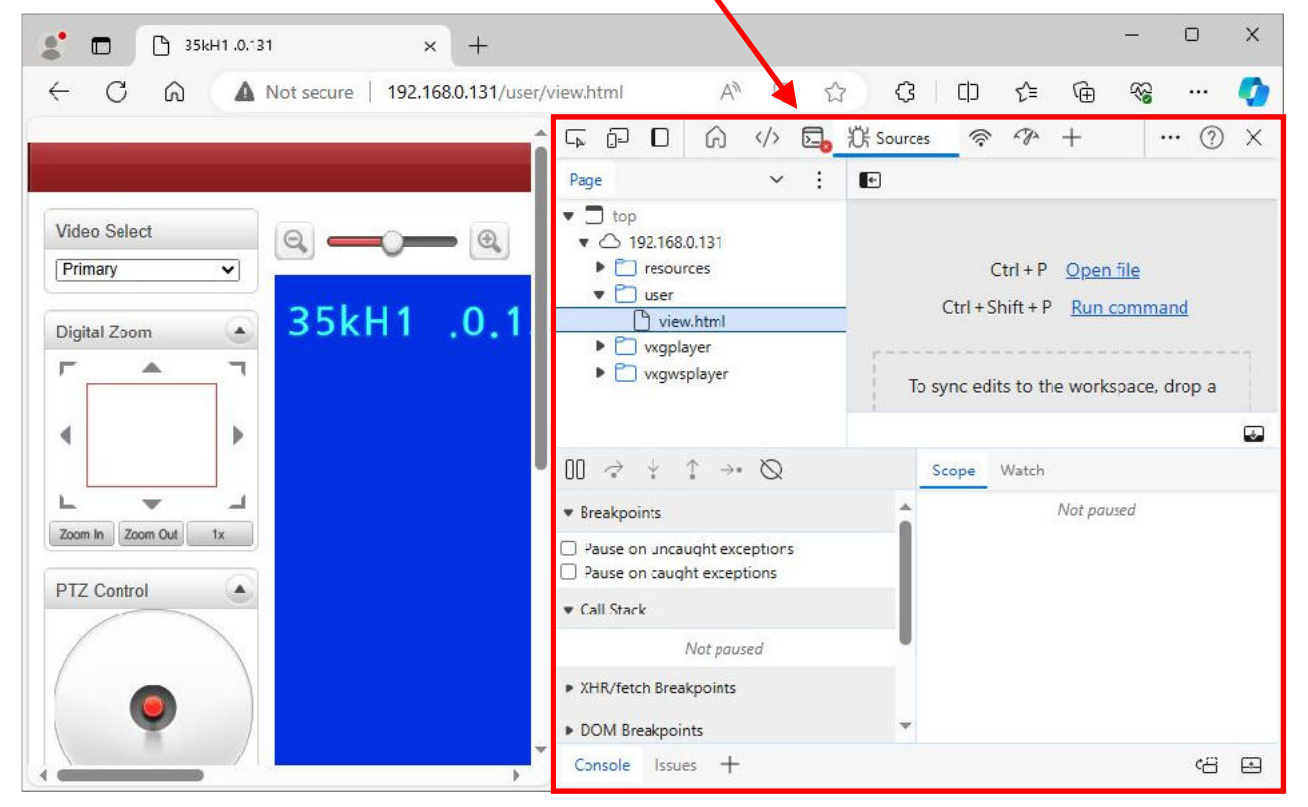

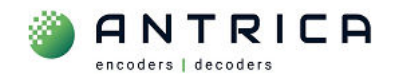

*Figure 7 : MS Edge from "reload" button select clear cache* 

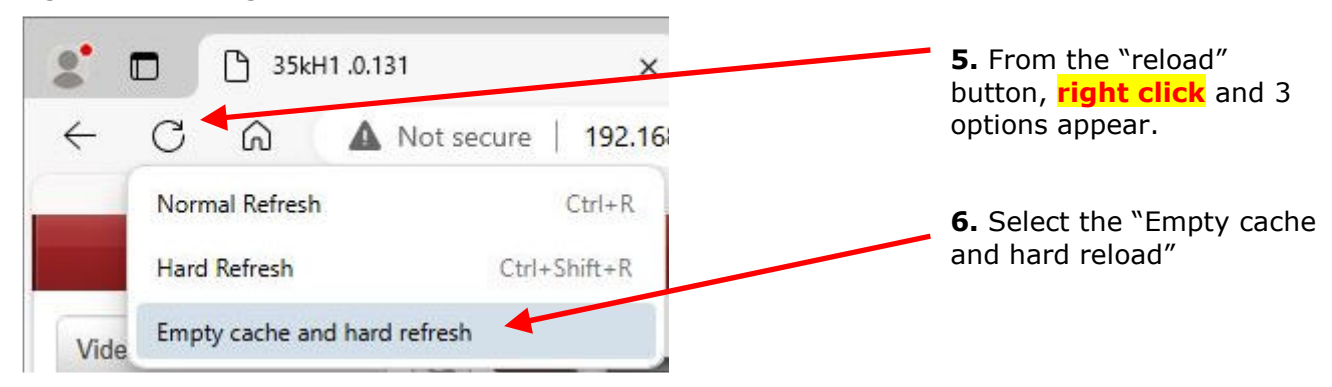

#### **MS Edge browser cache for the single IP address will be cleared and the webpage will be reloaded.**

**7.** Close the Developers tools and continue to use webpage for Antrica product

*Figure 8 : MS Edge close "Developer tools"* 

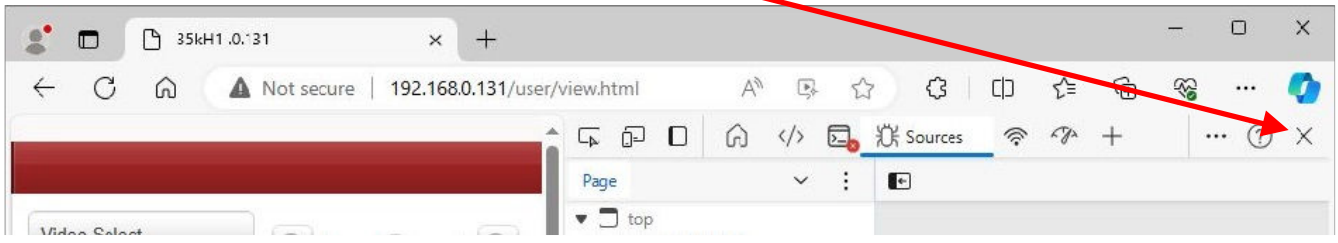